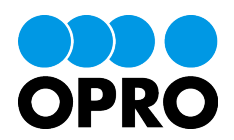

# 帳票 DX for SmartHR 操作マニュアル

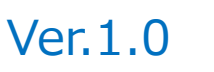

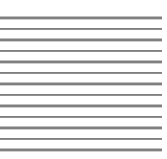

OPRO Co., Ltd.

## 1. 帳票 DX for SmartHR とは

帳票 DX for SmartHR とは、SmartHR にある従業員情報などを連携し、就労証明書や業界特有の帳票など の作成代行により、帳票運用の業務効率化を実現します。

また、面倒な帳票出力の設定もなく、あらゆる帳票作成ニーズに応えます。

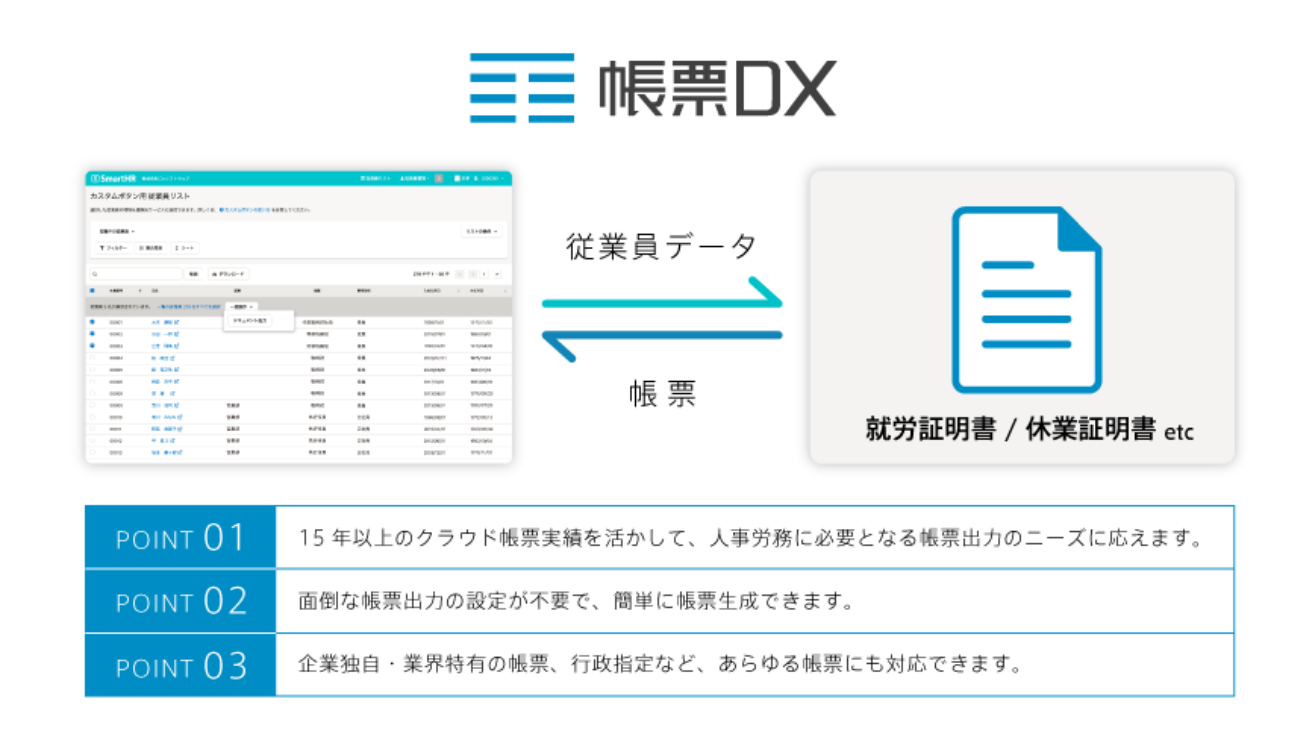

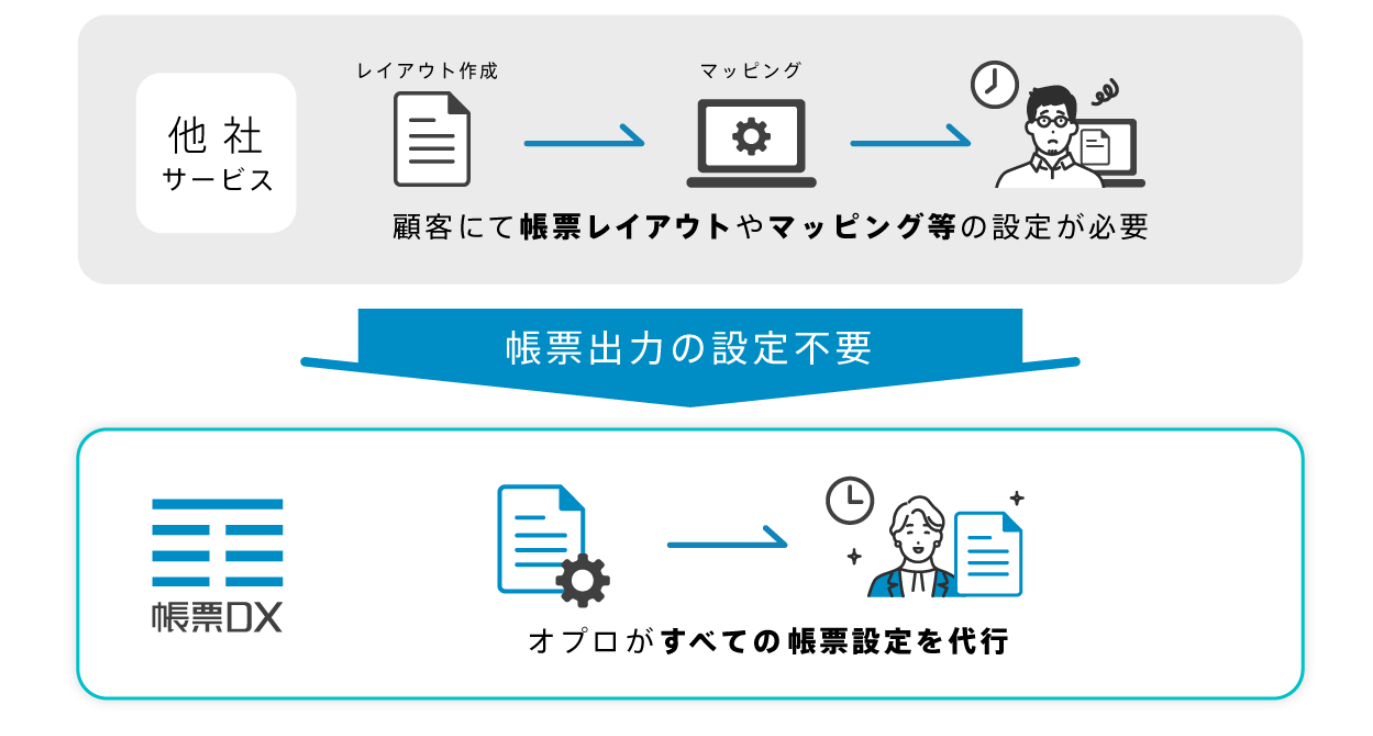

### 2. サービス連携の準備

下記、2 点をご準備ください。

- ① SmartHR 環境
- ② 帳票 DX 認証情報

※認証情報は弊社までご連絡、お問い合わせ頂いた際に発行します。

## 3. セットアップ

#### 3-1.アプリケーションのインストール

SmartHR Plus アプリー覧より帳票 DX をインストールします。 [https://www.smarthr.plus/?utm\\_source=website&utm\\_medium=media&utm\\_campaign=smarthrplus](https://www.smarthr.plus/?utm_source=website&utm_medium=media&utm_campaign=smarthrplus)

#### 3-2. カスタムボタンの設置

- 1. SmartHR の[共通設定]から[カスタムボタン]のメニューを選択
- 2. [カスタムボタンを追加]ボタンを押下します。

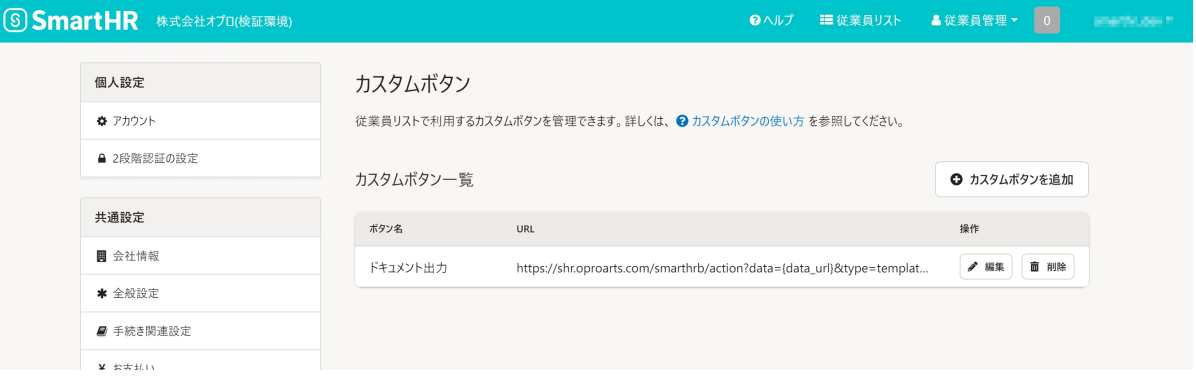

3. 開いた[カスタムボタンの追加]ダイアログでボタン名と帳票 DX と連携する URL を入力します。

#### カスタムボタンの追加

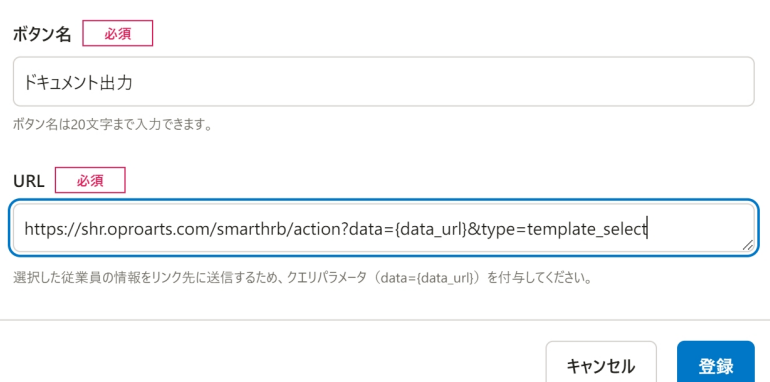

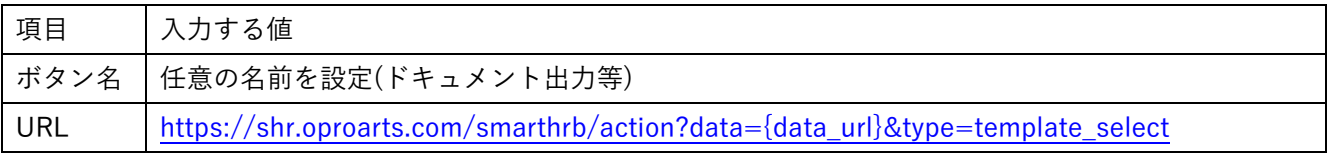

## 4. カスタムボタンから認可を実行

1. 管理者権限のあるユーザで[カスタムボタン用 従業員リスト]画面を開きます。

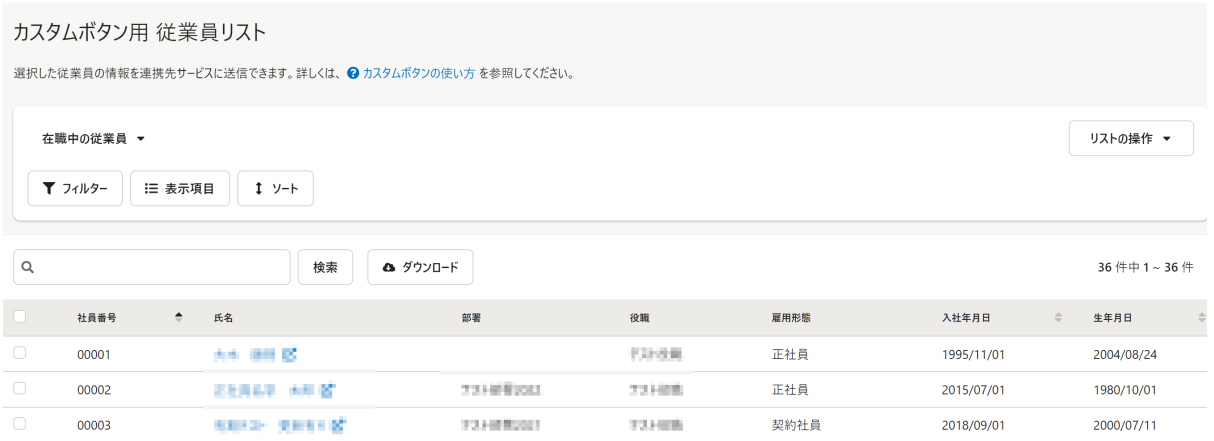

2. 表示されている従業員のチェックボックスにチェックを入れ、出力実行する従業員を選択、カスタム ボタンの設定で作成したボタンを押下します。

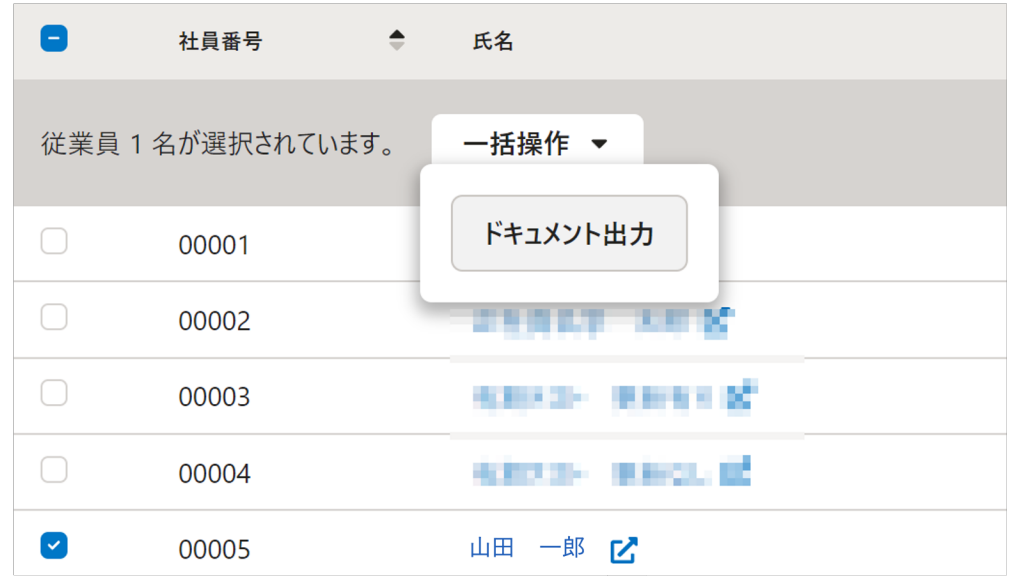

3. 初回やトークン情報を保持するセッションが切れた際は[帳票 DX サービス連携]の画面が開きますの で、[連携]ボタンを押下します。

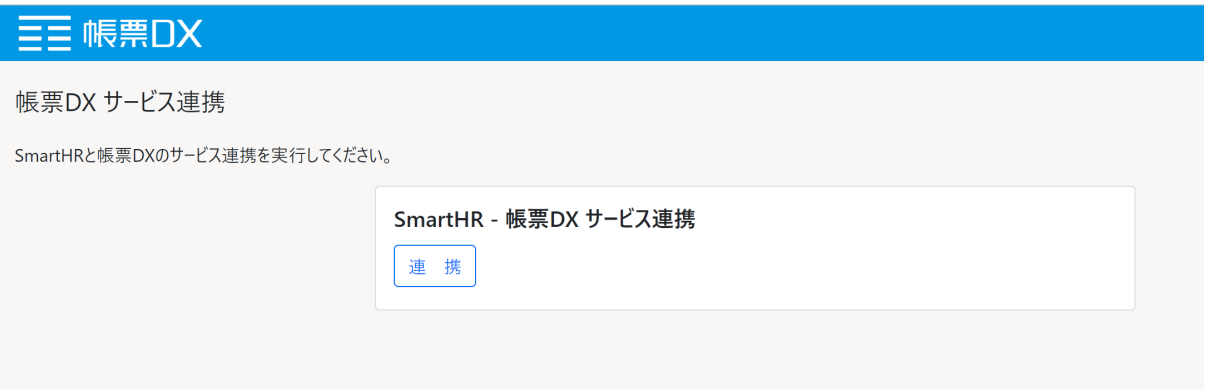

4. 認可画⾯が開きますので、[連携を許可]ボタンを押下します。

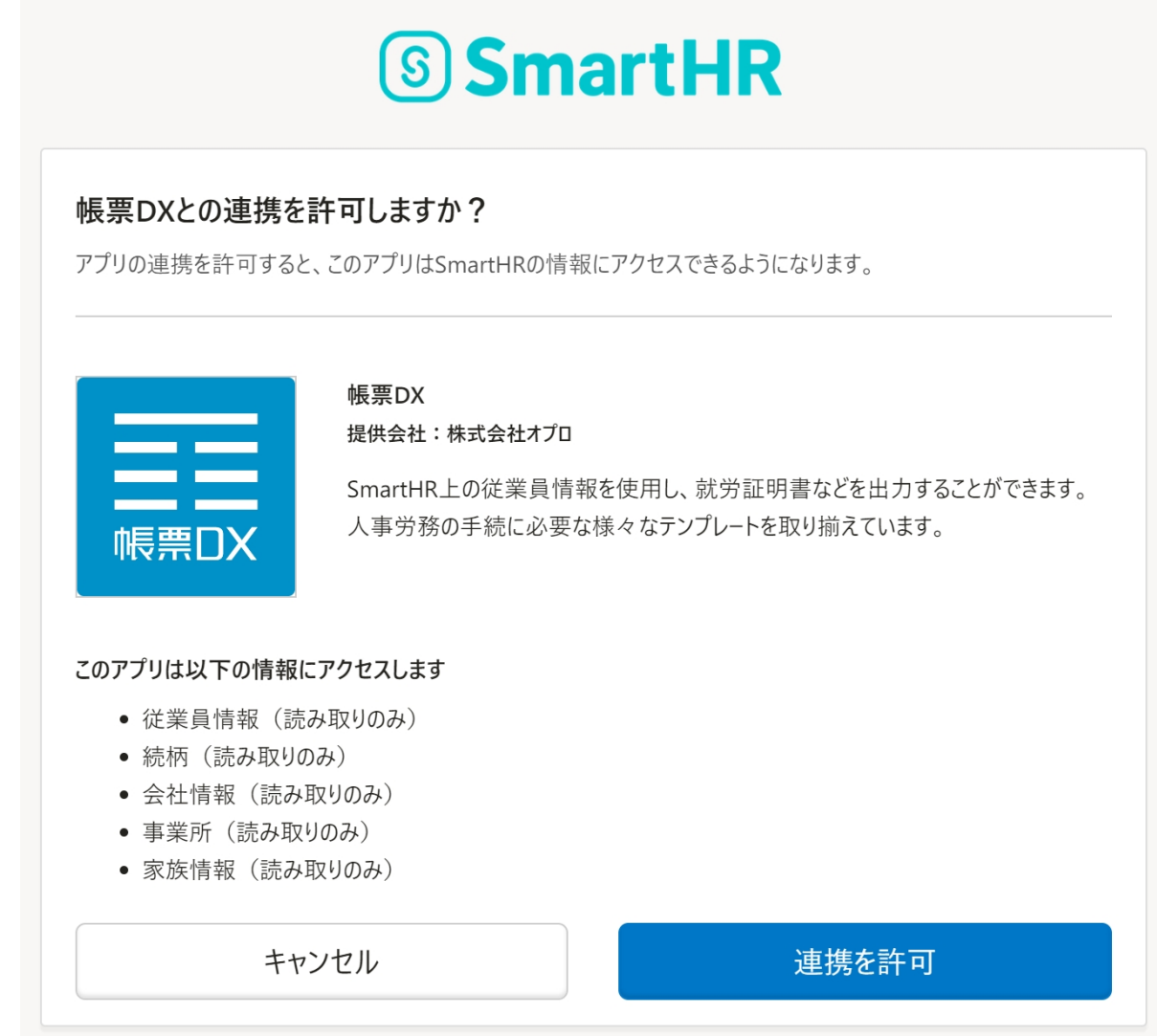

5. 帳票 DX の認証情報入力画面に遷移しますので、弊社より発行された認証情報を入力し、 [認証]ボタンを押下します。

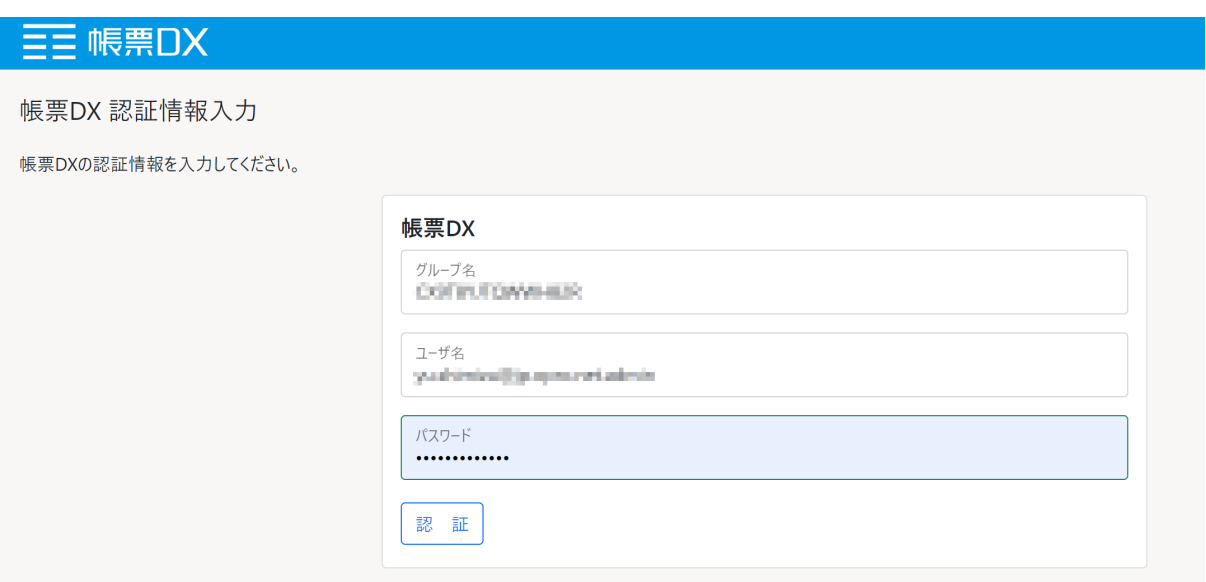

6. 認証が成功すると、「認証が完了しました」の画⾯に遷移しますので、[閉じる]ボタンを押下して ⼀度ウィンドウを閉じます。

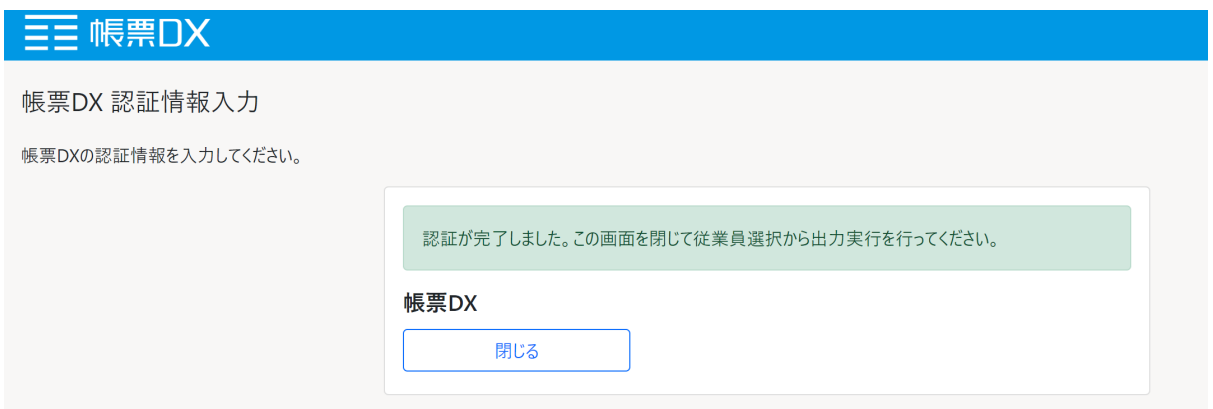

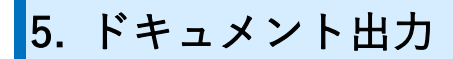

- 1. [カスタムボタン用 従業員リスト]の画面からボタンを押下します。
- 2. 認証成功時にセッションに保管されたトークン情報をもとに帳票 DX の「テンプレート選択画面]に 遷移します。

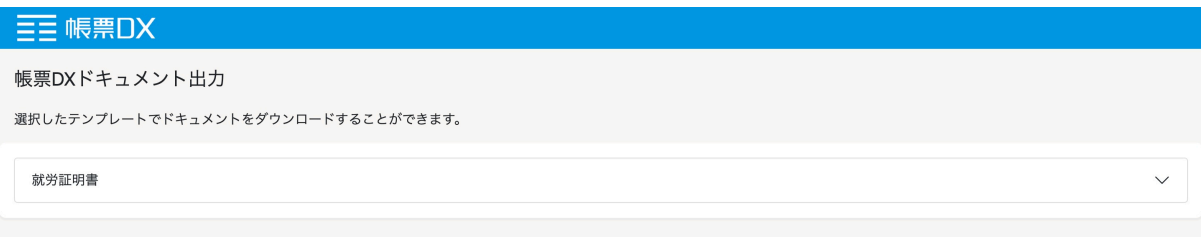

3. 出力したいデザインのテンプレートを選択します。

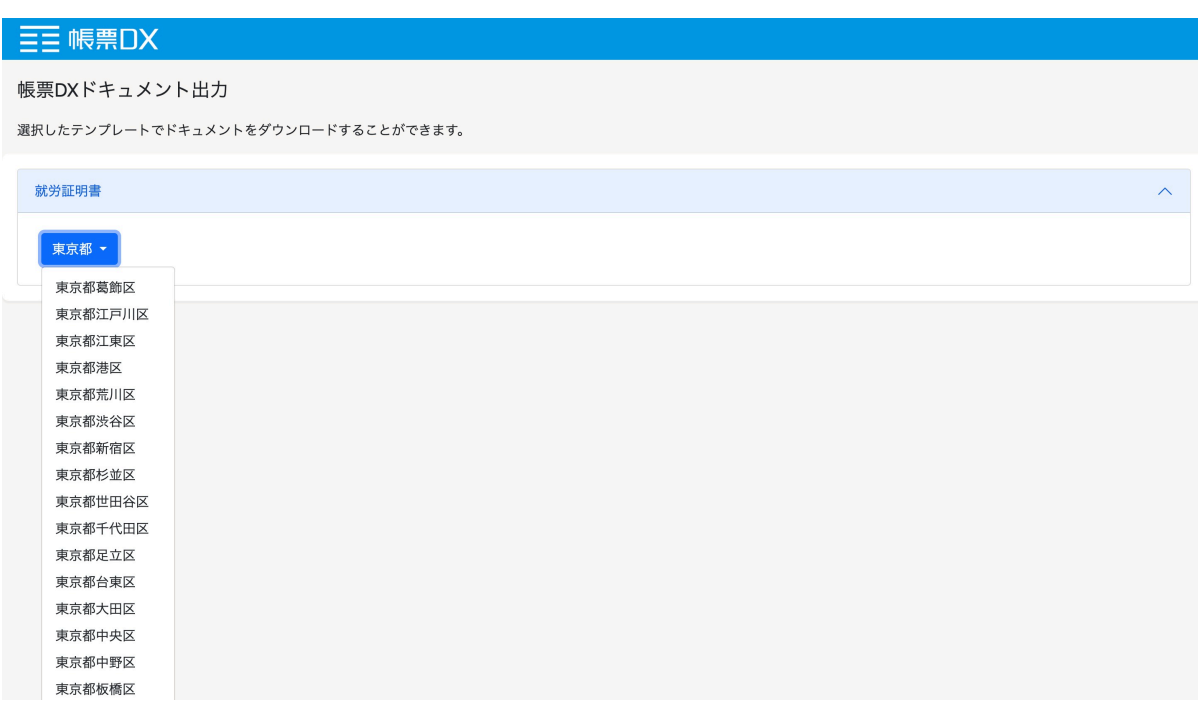

4. 帳票 DX でドキュメント生成が始まり、生成された PDF がダウンロードされます。

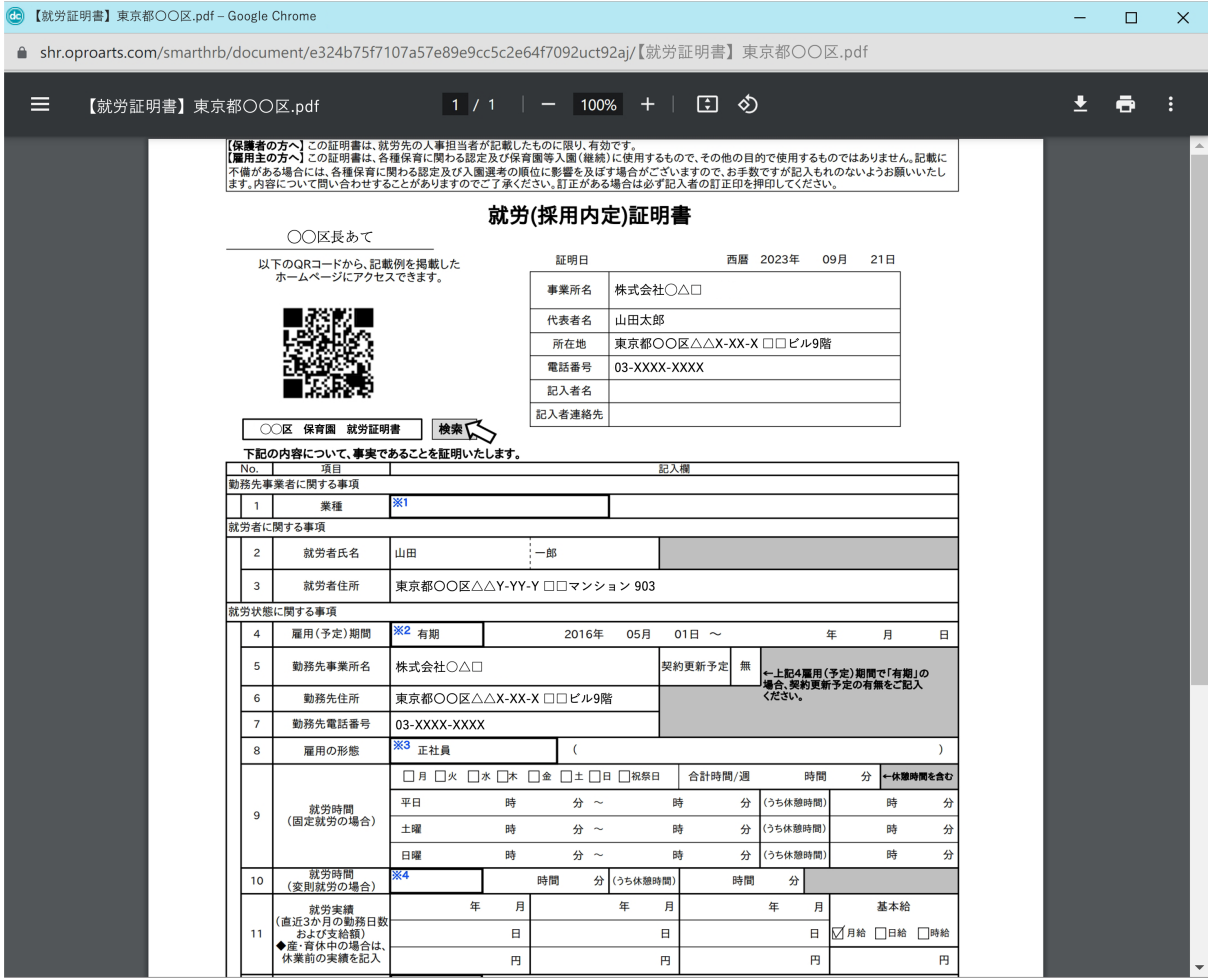

## **帳票 DX for SmartHR**

**操作マニュアル**

**OPRO Co., Ltd.**